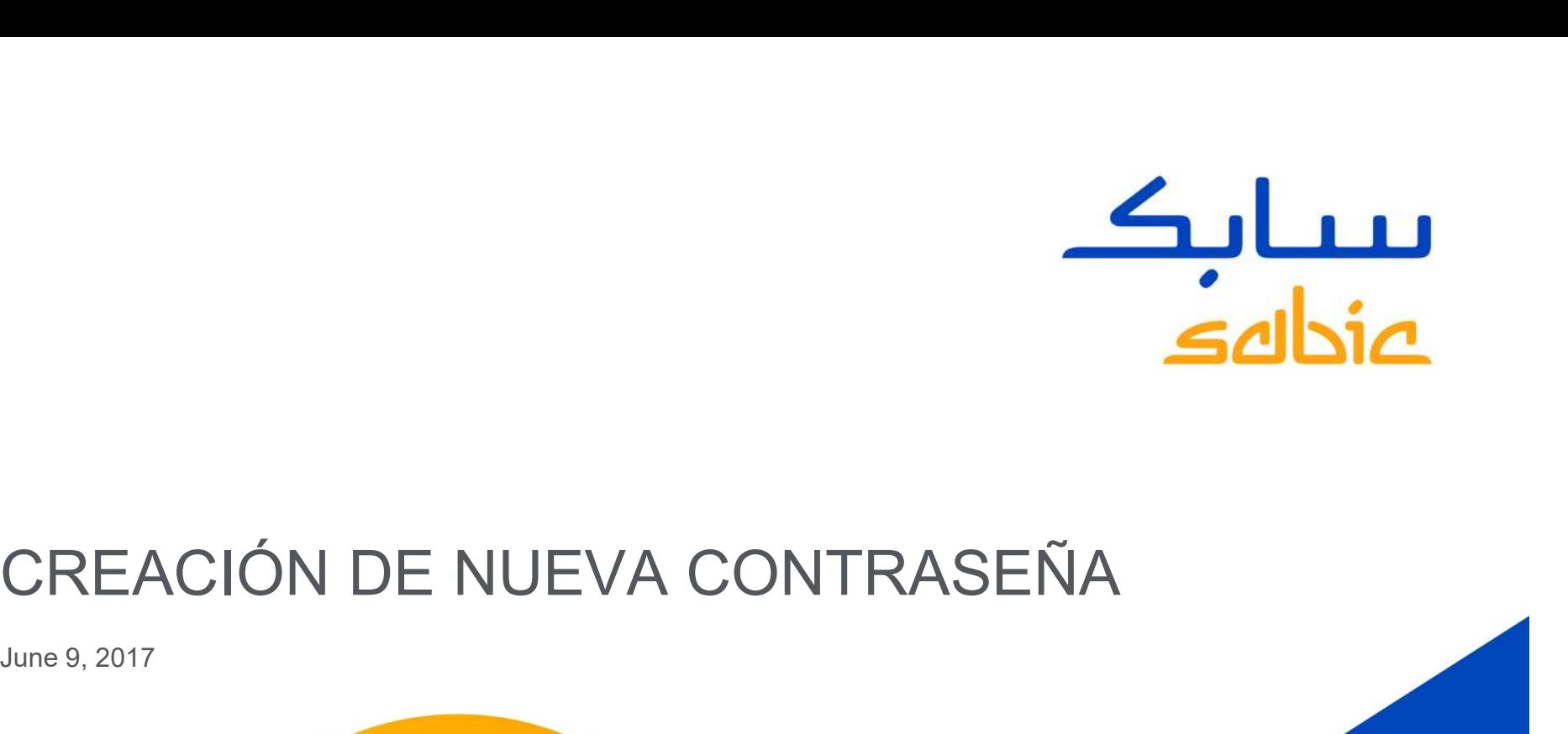

June 9, 2017

**CHEMISTRY THAT MATTERS** 

## PASO 1

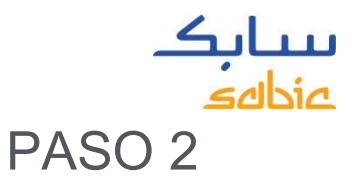

PASO 1<br>En el sitio de SABIC E-Commerce:<br>https://ebusiness.sabic.com/irj/portal dar electro<br>click en <mark>Forgot/Locked Password?</mark> Dar cli<br>tempo https://ebusiness.sabic.com/irj/portal dar click en Forgot/Locked Password?

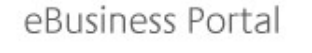

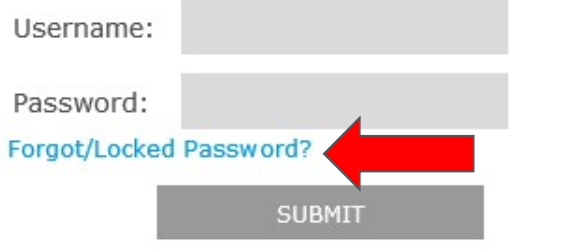

Ingresar su dirección de correo electrónico, la cuál es su ID (username). سابک<br>PASO 2<br>Ingresar su dirección de correo<br>electrónico, la cuál es su ID (username).<br>Dar click en "Submit". Una contraseña<br>temporal será enviada a su correo<br>electrónico. temporal será enviada a su correo electrónico.

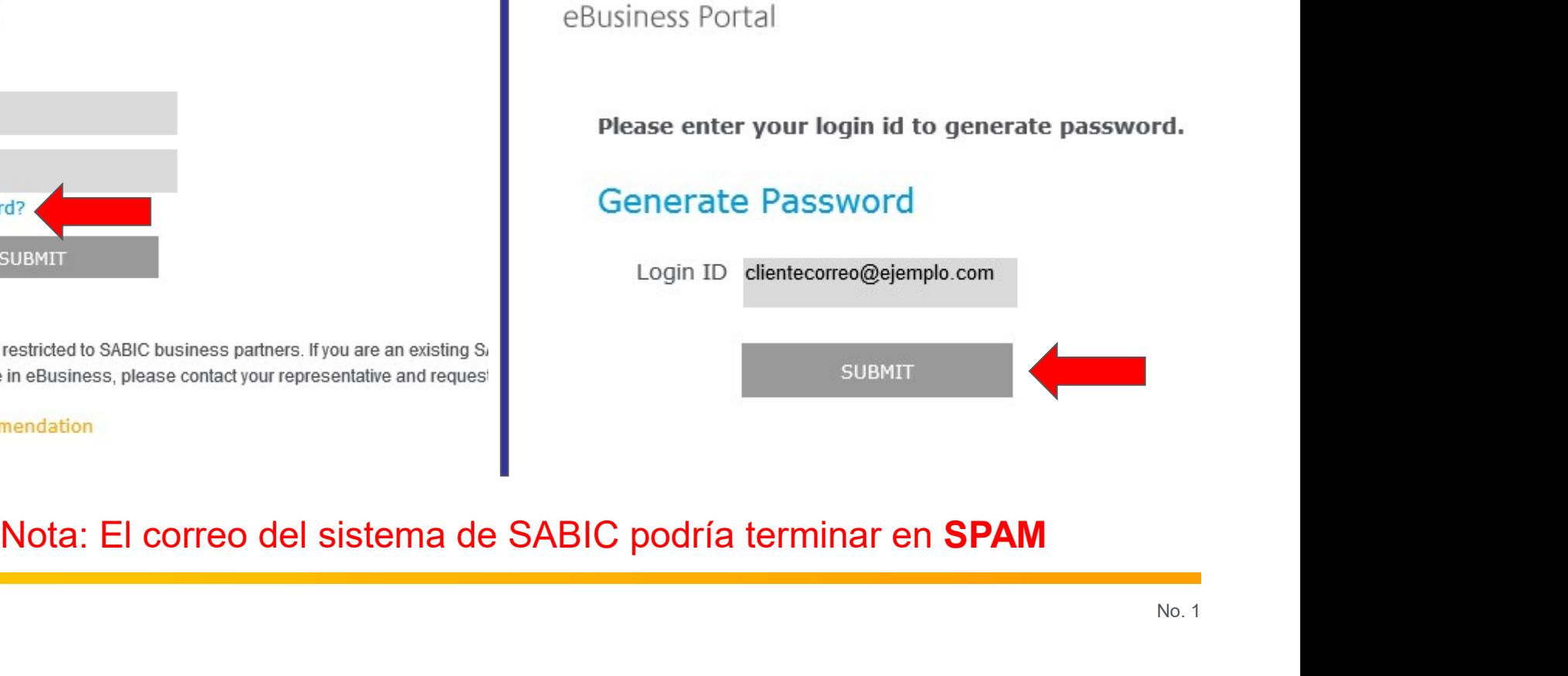

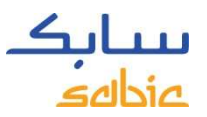

Dejar esta ventana abierta e ir a su bandeja de entrada para visualizar el correo automatizado de SABIC.

### **Reset Password**

The password has been set for userid maggie.adelson@sabic.com having email id maggie.adelson@sabic.com. please click on below back button for login page.

 $back$ 

Ejemplo del correo automatizado que recibirá. Si no lo ve, favor de revisar su bandeja de SPAM. Dependiendo de la configuración de su compañía, debería llegar ahí.

-----Original Message-----From: SABICEMDADITAUTHORIZATIONTEAM@sabic.com [mailto:SABICEMDADITAUTHORIZATIONTEAM@sabic.com] Sent: Thursday, September 08, 2016 1:29 PM To: Cusack, Jennifer C <jennifer.cusack@sabic.com> Subject: Password Reset

Your password has been reset for SABIC ebusiness portal. Your new password is welcome@16

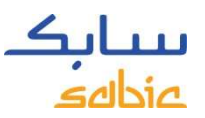

SIGUIENTES PASOS:<br>Regrese a su ventana abierta y de click en "Back".<br>Reset Password<br>The password has been set for userid maggie.adelson@sabic.com having email id maggie.adelson@sabic.c<br>The password has been set for userid

back

Ahora la ventana del cambio de contraseña debería abrirse:

eBusiness Portal

### **Change Password**

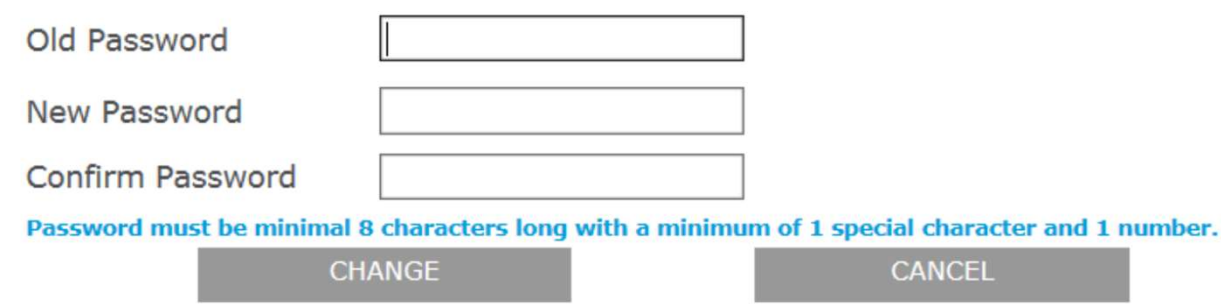

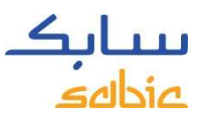

Ingrese la contraseña temporal que le fue enviada en "Old Password". Posteriormente, escriba su nueva contraseña en el campo "New Password" y vuelva a confirmarla en "Confirmarla en "Confirm Password".<br>
Edbid<br>
Posteriormente, escriba su nueva contraseña en el campo "New Password" y vuelva a<br>
confirmarla en "Confirm Password". Después de click en "Change"<br>
eBusiness Port

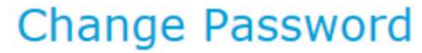

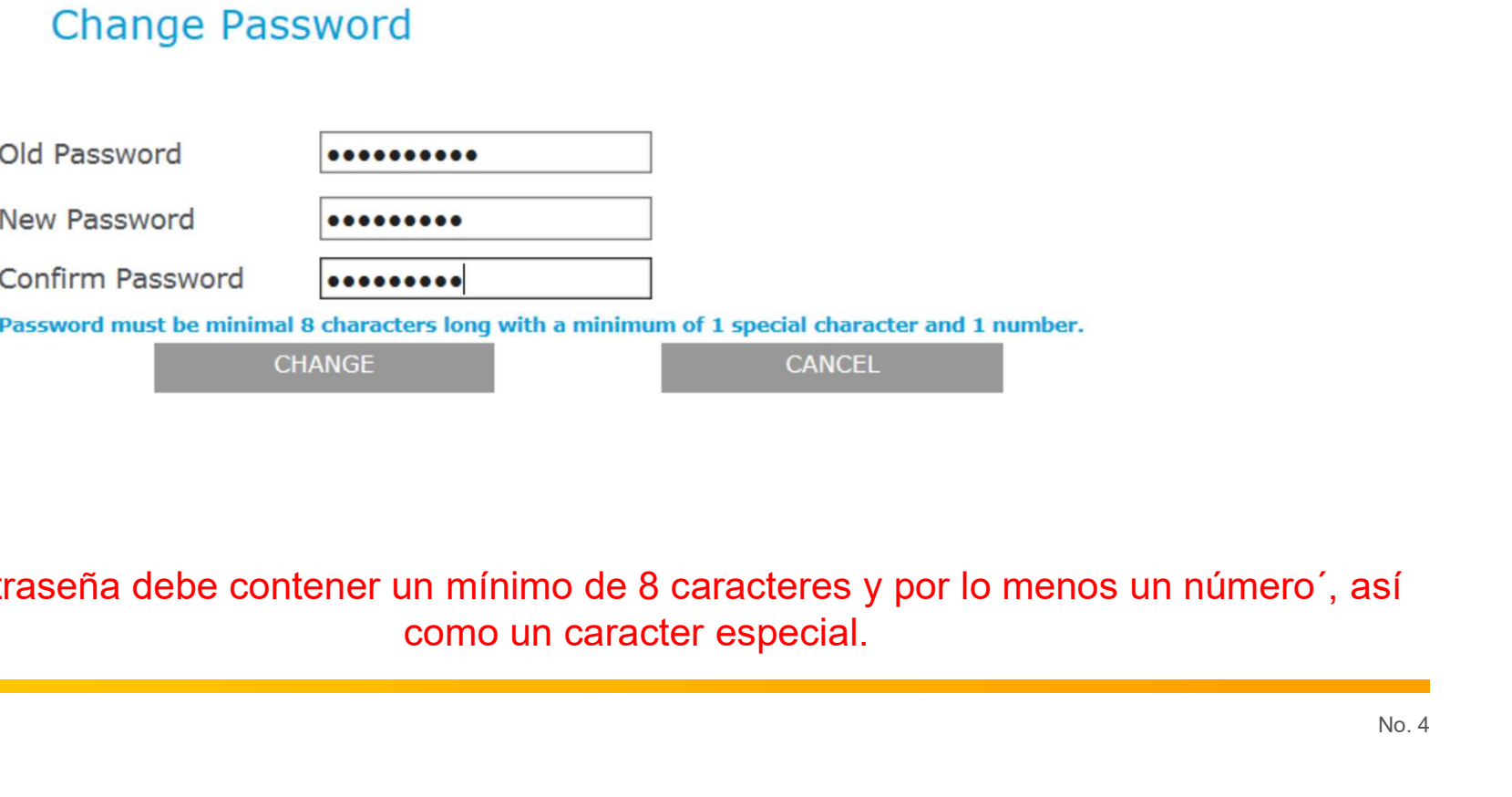

Su contraseña debe contener un mínimo de 8 caracteres y por lo menos un número´, así

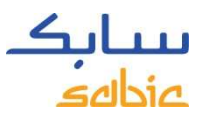

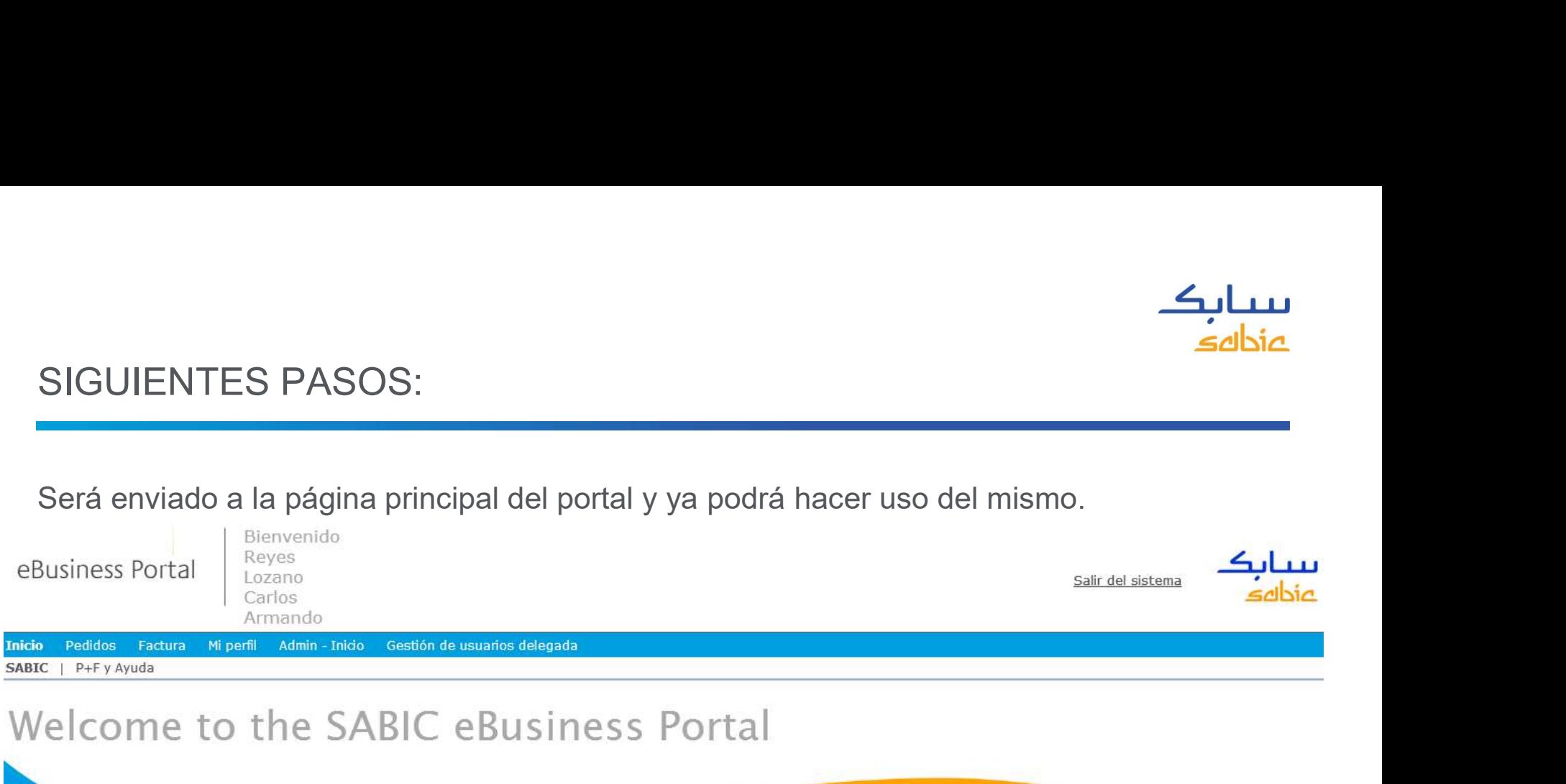

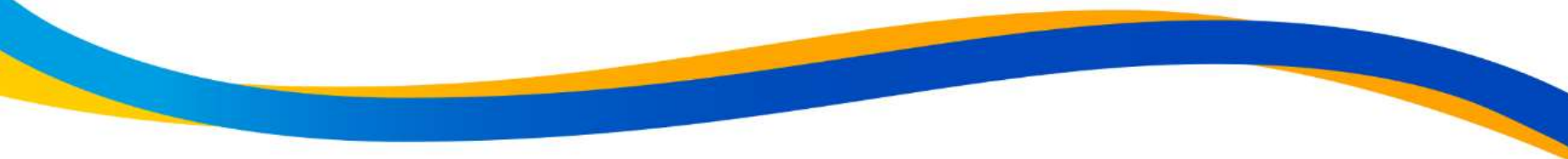

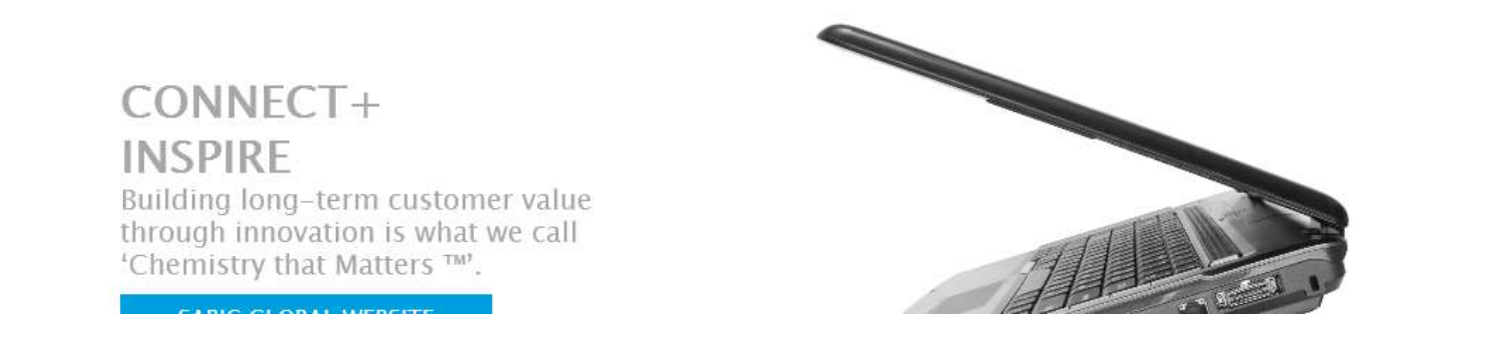

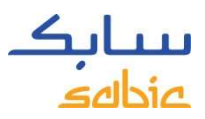

## NOTA

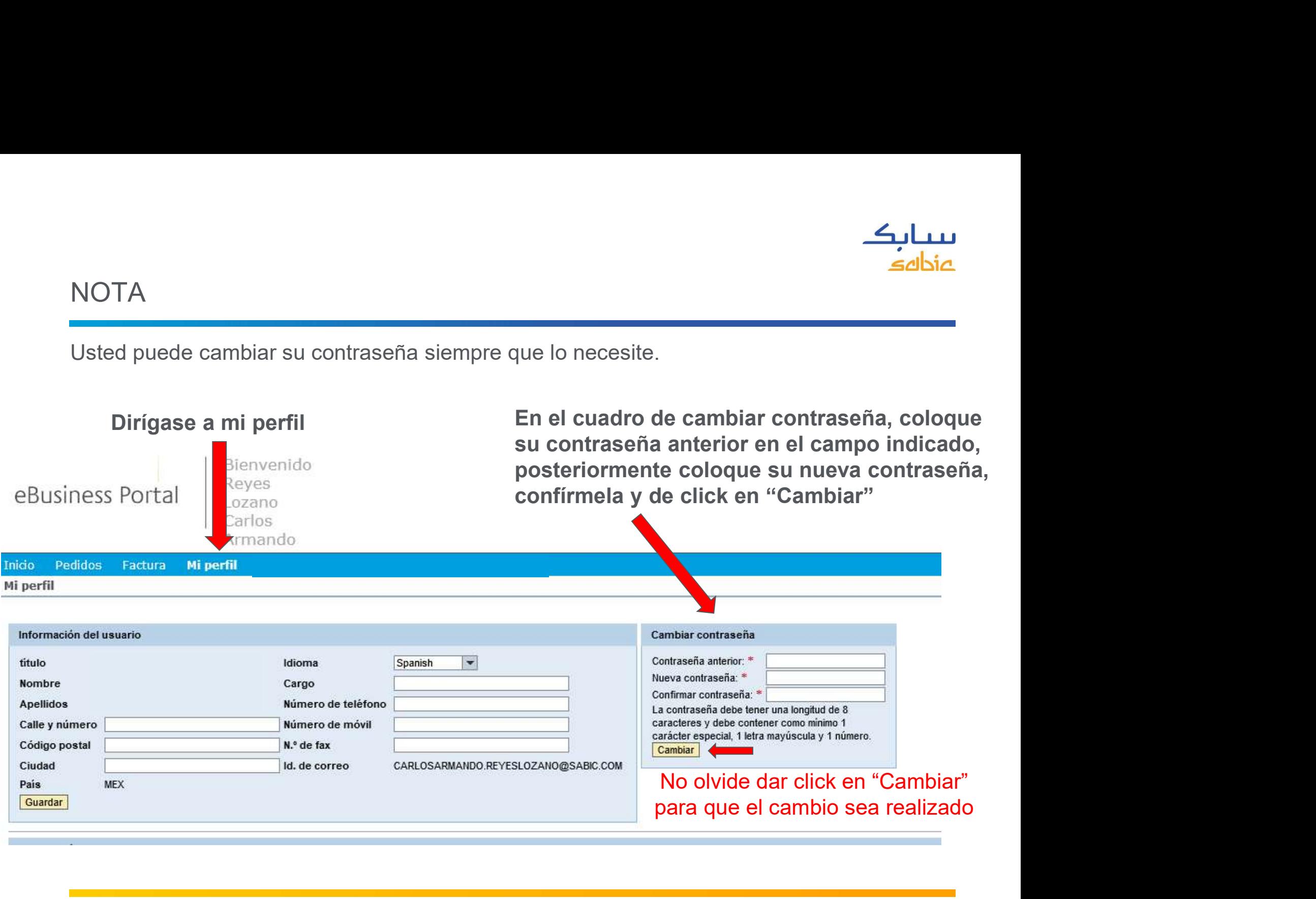